Zoom Meeting<br>Zoomミーティングヘメールからの参加方法 (Zoom Webinarも同様です)<br>1. Zoomミーティングのホスト (主催者) から、メールなどで連絡があります。

1.Zoomミーティングのホスト(主催者)から、メールなどで連絡があります。

Zoom ミーティングに参加する https://zoom.us/j/91017749708

ミーティング ID: 910 1774 9708

2.ミーティングの時間になったら、メールのURLをクリックします。 もしくはwebブラウザのアドレスバーにコピー&ペーストしていただくと、次のような画面に 移動します。 (※お使いのwebブラウザによって、表示されるテキストに多少の違いがあります。)

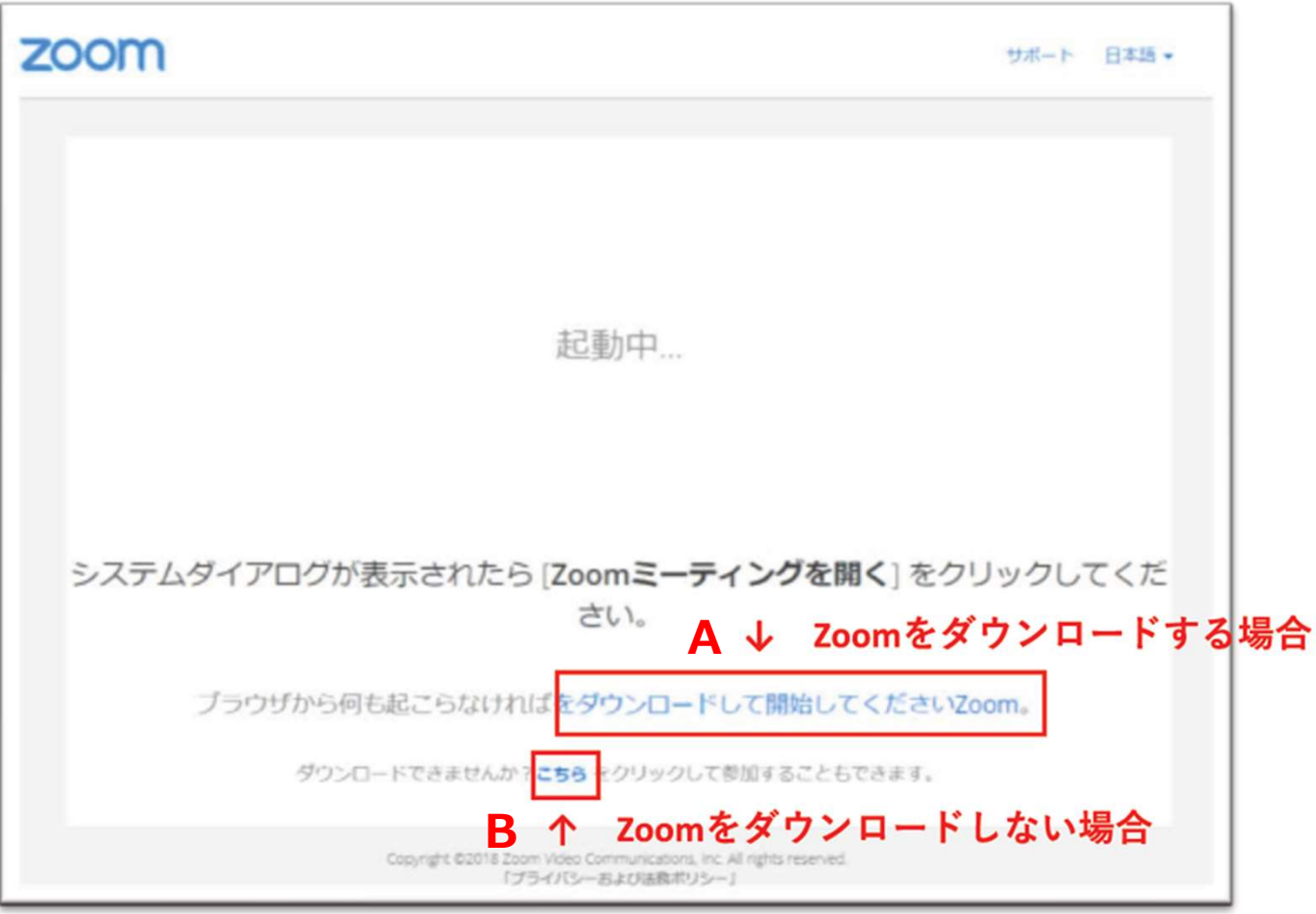

# Zoom Meeting<br>Zoomミーティングヘメールからの参加方法 (Zoom Webinarも同様です)<br>A. Zoomをダウンロードする場合

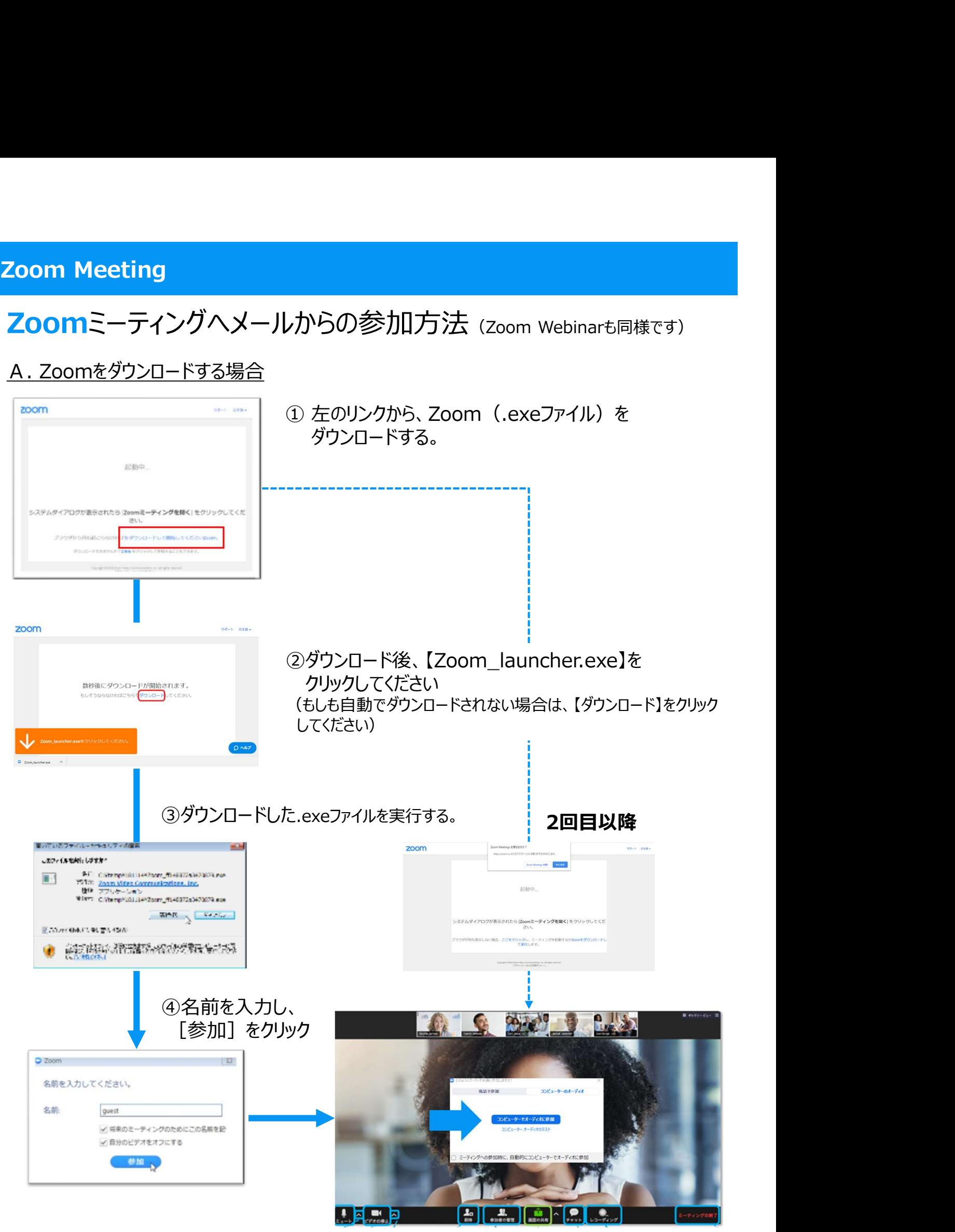

**Zoom Meeting<br>Zoomミーティングヘメールからの参加方法** (Zoom Webinarも同様です)<br>⑤Zoomが起動すると、画面中央に「コンピューターでオーディオに参加」の画面が出ますので<br>クリックしてください ⑤Zoomが起動すると、画面中央に「コンピューターでオーディオに参加」の画面が出ますので クリックしてください

クリックすると画面左下のマークが、6つ→ → とに変わります

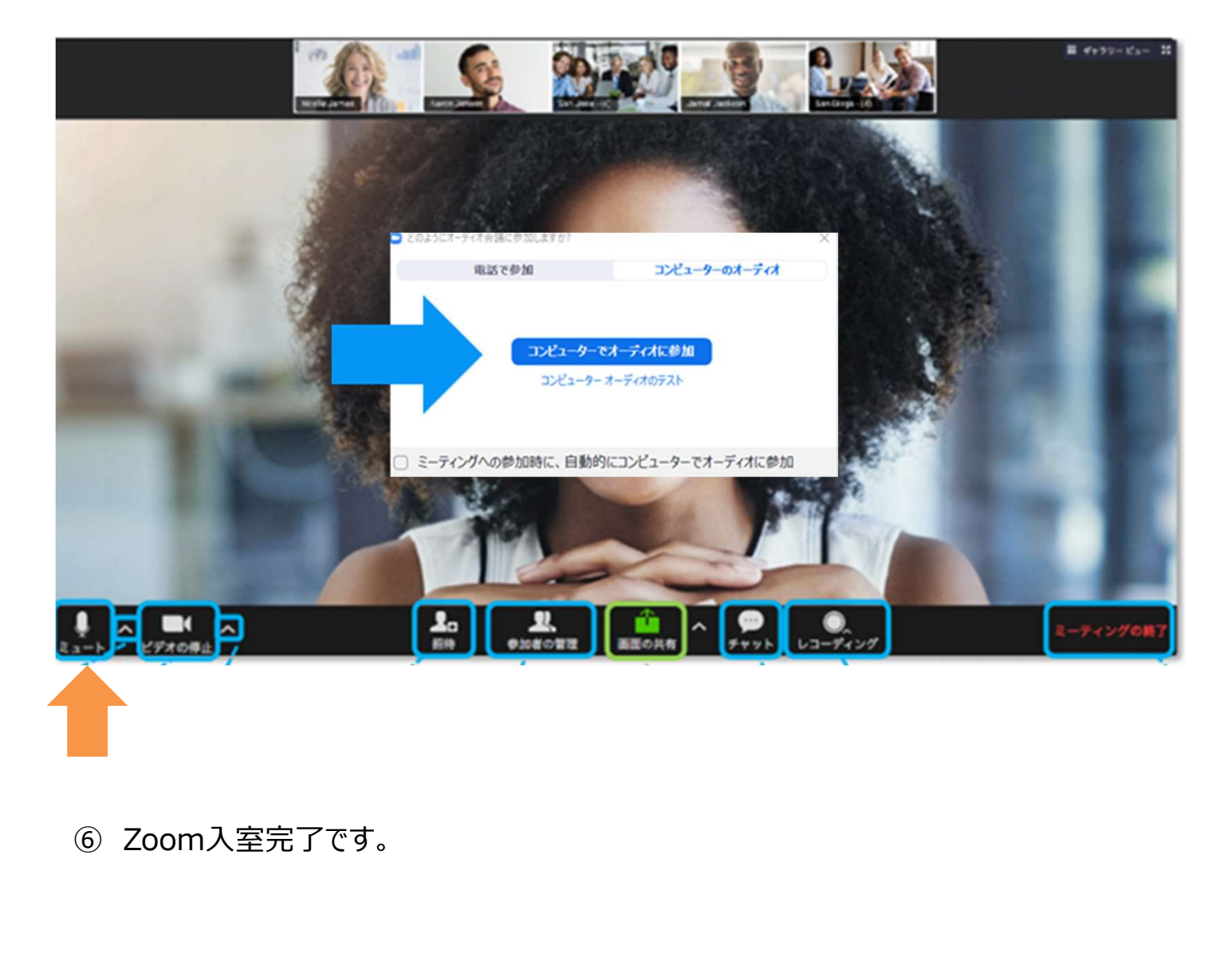

# Zoom Meeting<br>Zoomミーティングヘメールからの参加方法 (Zoom Webinarも同様です)<br>B. Zoomをダウンロードしない場合 Zoom Meeting<br>200mミーティングヘメールからの参加方法 (Zoom Webinarも同様です)<br>B. Zoomをダウンロードしない場合<br>注意事項<br>Google chromeの使用が推奨されています。他のwebブラウザを使用した場合に、

注意事項<br>Google chromeの使用が推奨されています。他のwebブラウザを使用した場合に、 m Meeting<br>OMミーティングヘメールからの参加方法 (Zoom Webinarも同様です)<br>Zoomをダウンロードしない場合<br>Google chromeの使用が推奨されています。他のwebブラウザを使用した場合に、<br>Cちらの方法ではうまくZoomミーティングに参加できない可能性があります。<br>問題がある場合は、Aの方法をお試しください。 こちらの方法ではうまくZoomミーティングに参加できない可能性があります。 問題がある場合は、Aの方法をお試しください。

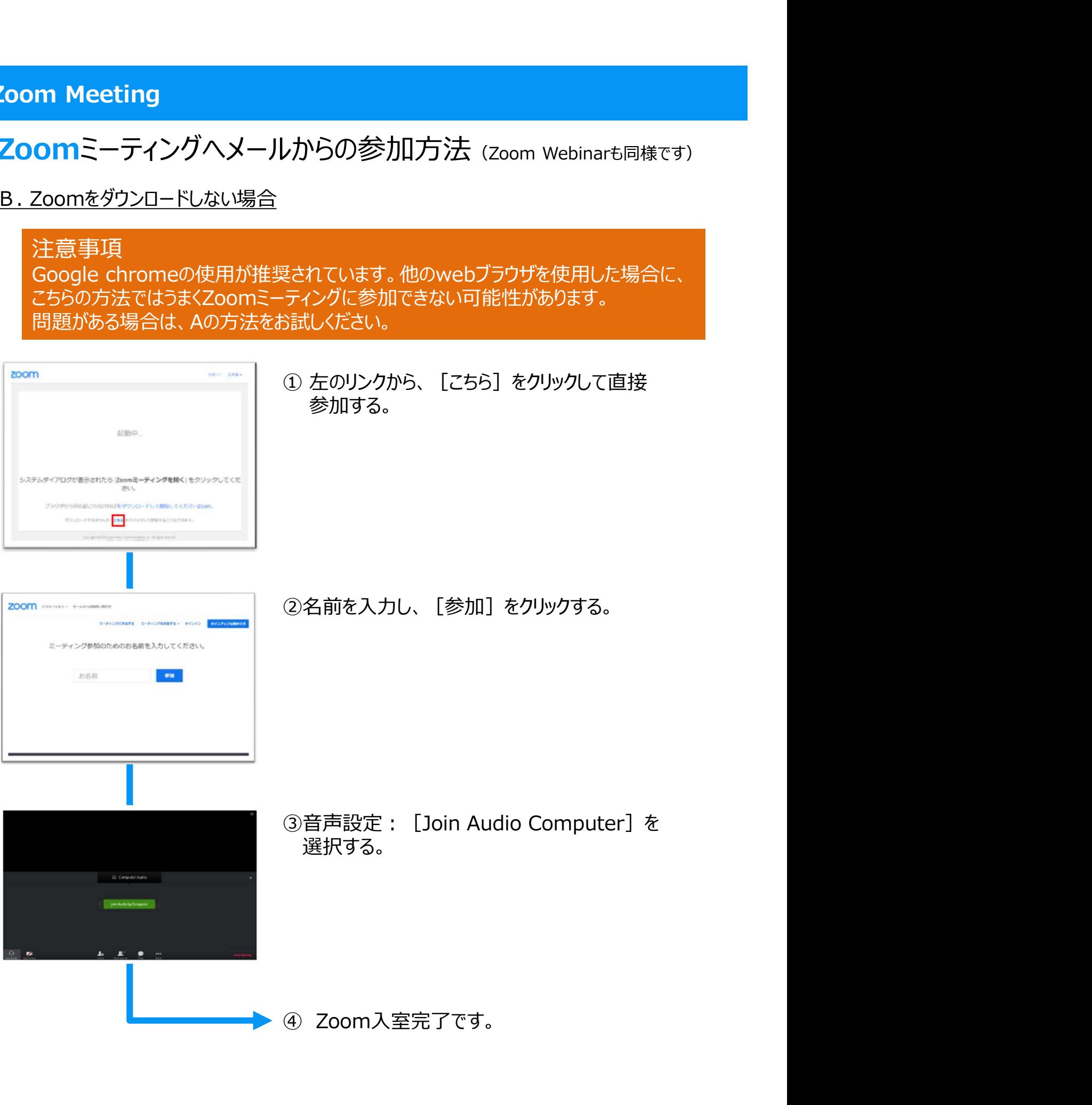